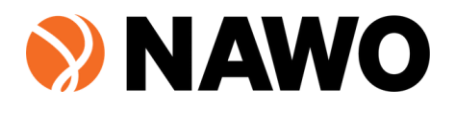

# Navigating the NAWO Portal – All Users

Welcome to our Portal User manual for all users. This manual will outline how you can effectively navigate the new portal. Alternatively, you can watch all our tutorial videos here.

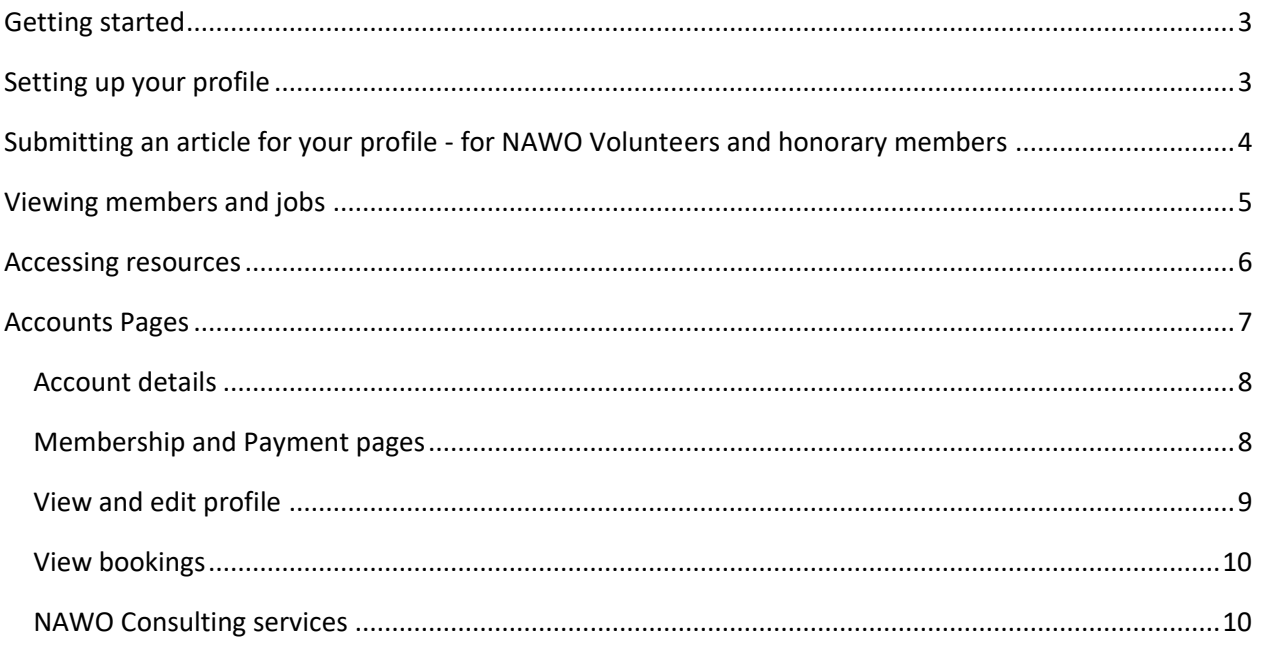

## <span id="page-2-0"></span>Getting started

The first step to accessing the portal is resetting your password.

In our portal preparation, we migrated most of our users from the old portal to the new one, which means that many people can already access our system, simply by changing their passwords. If changing passwords does not work, it may mean that you were not in our old system – please email us at [info@nawo.org.au](mailto:info@nawo.org.au) or ask your NAWO primary for an update.

Follow these steps to do that:

- 1. Go to the NAWO website nawo.org.au
- 2. Click on portal that takes you to the portal page
- 3. Click on lost password
- 4. Use the email that you initially used to sign up with NAWO, and click on 'get new password'
- 5. Check your email and follow the link provided to set your new password
- 6. Save your new password and then use it to sign into the portal

You can always watch a video here: https://youtu.be/GhJQiHs3t5Q

If password reset does not work or your profile does not exist in our system – please email us at [info@nawo.org.au.](mailto:info@nawo.org.au) Alternatively, if you work for one of our members, ask your primary to help you sign up via our magic link.

#### <span id="page-2-1"></span>Setting up your profile

- 1. Go to nawo.org.au and click on 'Portal'
- 2. You will be prompted to sign in, use your email and password to sign in. If you have trouble signing in, email us at [info@nawo.org.au](mailto:info@nawo.org.au) so we can assist you with access
- 3. On the upper right-hand side of your screen, you'll see a menu of items. Click on 'profile'

Dashboard Resources Jobs Members Profile Account

4. You'll be taken to your personal profile page. When you click on 'edit profile', you'll be able to make the changes that you want, including adding tags, your LinkedIn profile URL and whether you're looking for your next opportunity

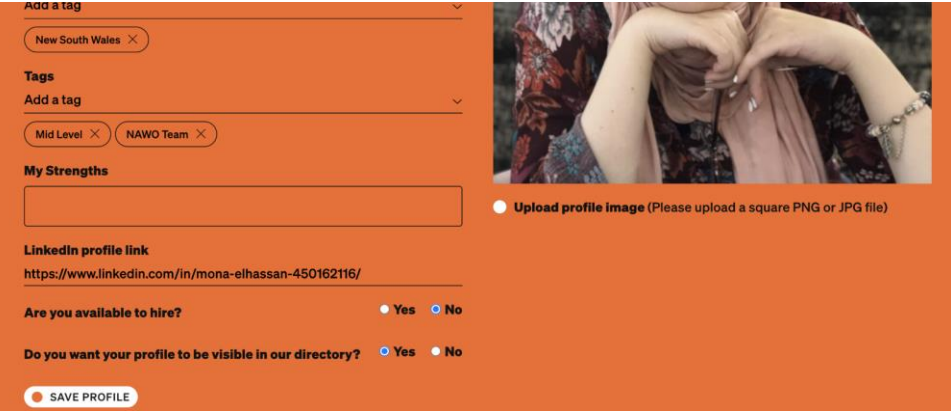

5. When you're done making changes, click on 'Save profile'

6. You can also choose to upload an image – png formats work best. When you click on 'upload profile image' that will open your local computer files for you to select an image of yourself. We recommend professional headshots!

#### Parent Companies and Subsidiaries

In our current portal set up, a portal profile is associated with one membership subscription and one primary. So if you work with a subsidiary, it may list you as associated with the parent company instead. For example:

parent organisation name: Friendly Operations

Subsidiary name or name of your employer: Friendly Operations Packaging

If you or a team member from F*riendly Operations Packaging* signs up to the portal with the magic link or via a bulk upload, you may notice that your employer is listed as Friendly Operations.

This is a temporary set up arrangement that we are working on updating soon.

# <span id="page-3-0"></span>Submitting an article for your profile - for NAWO Volunteers and honorary members

Underneath our edit company profile section, there's is a section where you can submit article ideas to us. This section is an opportunity for you to let us and your peers know what you're doing to move the needle forward on gender balance at all levels of operations.

This feature is available to primary contacts and members from our network that work with us in a greater capacity – like NAWO Board Members, Committee Members, Mentors and Mentees.

# **Submit article ideas**

Creating a profile that zooms in on a particular topic you'd like to share with the NAWO community or a general conversation is a great way to engage with our community and show us how you are moving the needle forward on gender balance at all levels in operations.

The following prompts are meant to assist you in creating the foundations of an article/case study that populates your profile and show cases to your industry peers your sincere commitment to gender balance and the creation of highly dynamic, effective and inclusive work environments.

You can answer the prompts generally, or focus on a particular success story or topic. The prompts are in line with our Nine Levers for Gender Balance. We will then take your responses, create a profile, and liaise with you for approval before publishing it to your portal profile.

Lever 1, 3\*: Are you committed to building highly diverse teams that accurately represent our society? What work are you doing to translate this commitment into your organisation's core values so that the expectation of di

We have a few prompts and questions that you can fill out and submit. Your responses will come to the NAWO team, and we'll liaise with you to create a profile (in the form of an article or case study) which will display under your profile as an article. This could be an article with general information about your organisation, but it also could be a case study. We'll discuss this with you once we receive your responses.

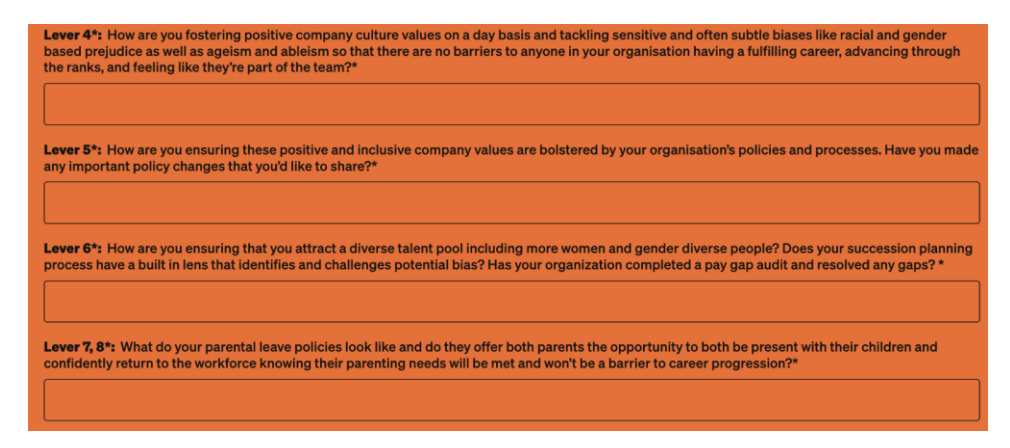

Once you have liaised with your team and completed the prompts, click on 'Submit Article Idea'

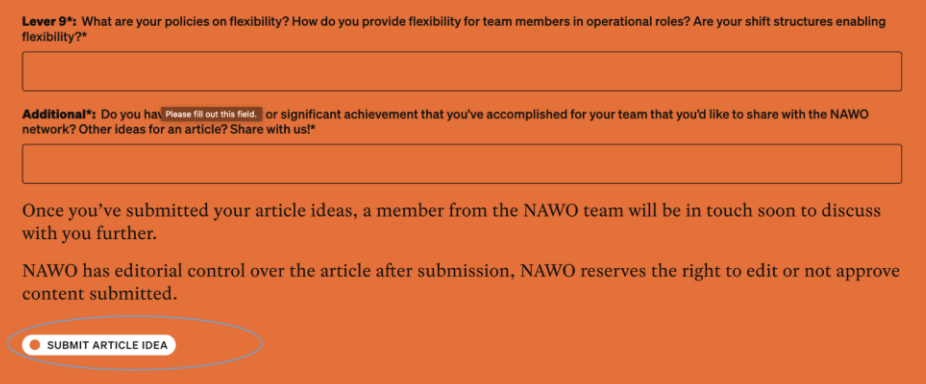

The more detailed the responses are the better. We take the information and develop it into an article, and that makes the process a bit easier and more streamlined. We will then develop the article and then send a draft to you, and once you're happy with that, we will publish it on your page.

# <span id="page-4-0"></span>Viewing members and jobs

We've added two new directories to the portal – the member directory and the #nawotopjob directory.

To view all our members, you can visit the member directory by clicking on 'Members' in the second tool bar in the portal or by scrolling down the page and clicking on 'View member directory'

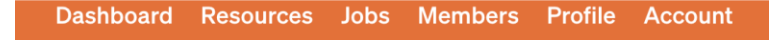

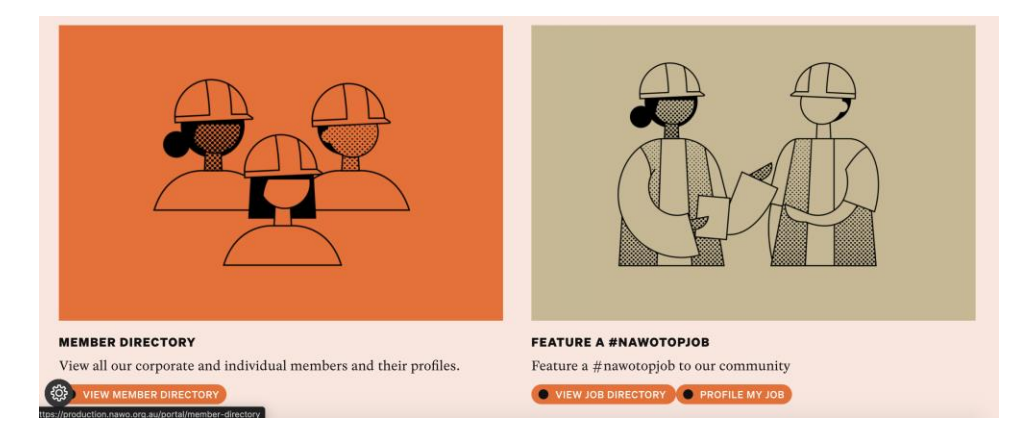

Similarly, you can explore #nawotopjobs and learn about roles within other organisations by clicking 'Job' in the second tool bar in the portal or by scrolling down the page and clicking on 'view job directory'.

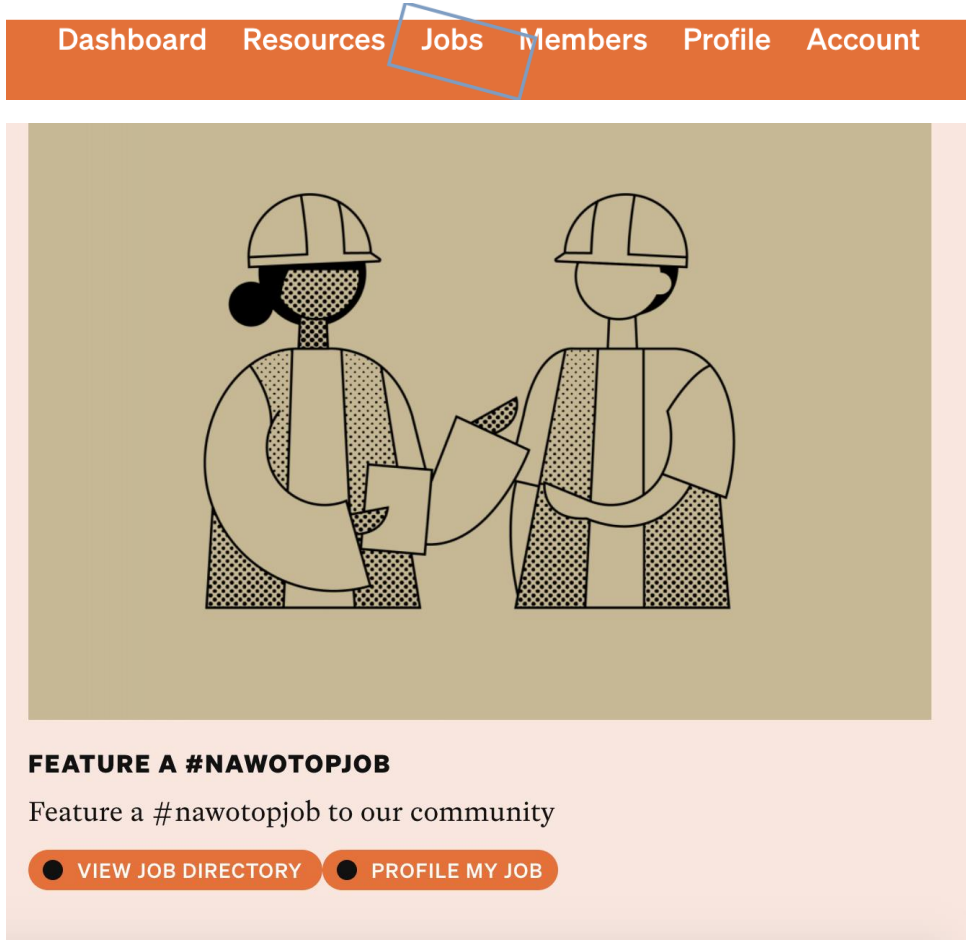

#### <span id="page-5-0"></span>Accessing resources

The resources page on the new website hasn't changed much. To view our members resources the first step is to:

- 1. Make sure you're signed in. You can sign in with your username (email) and password.
- 2. Click on 'portal'
- 3. On the upper right-hand side of your screen, you'll see a menu of items. Click on 'resources'

Dashboard (Resources) Jobs **Members Profile Account** 

4. You'll be taken to a page with all our resources. You'll see a number of filters on the left-hand side of the page. You can use these to narrow down your search.

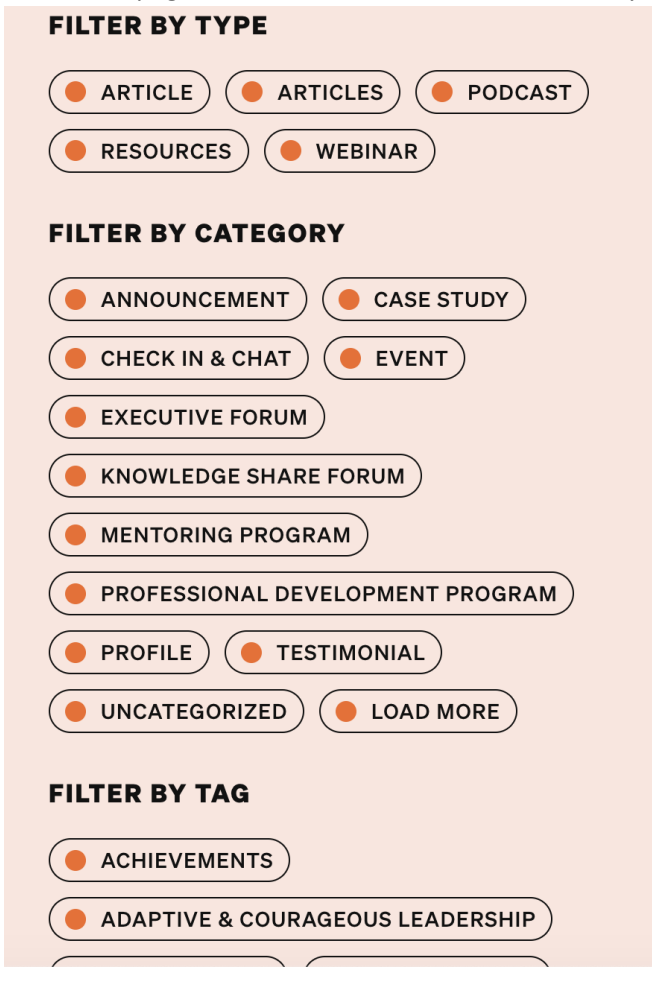

### <span id="page-6-0"></span>Accounts Pages

The account section of the portal tells you information about your membership. To access it:

- 1. Make sure you're signed in. You can sign in with your username (email) and password.
- 2. Click on 'portal'
- 3. On the upper right-hand side of your screen, you'll see a menu of items. Click on 'Account'

4. There are a number of different views in our account section and we will dive into each one

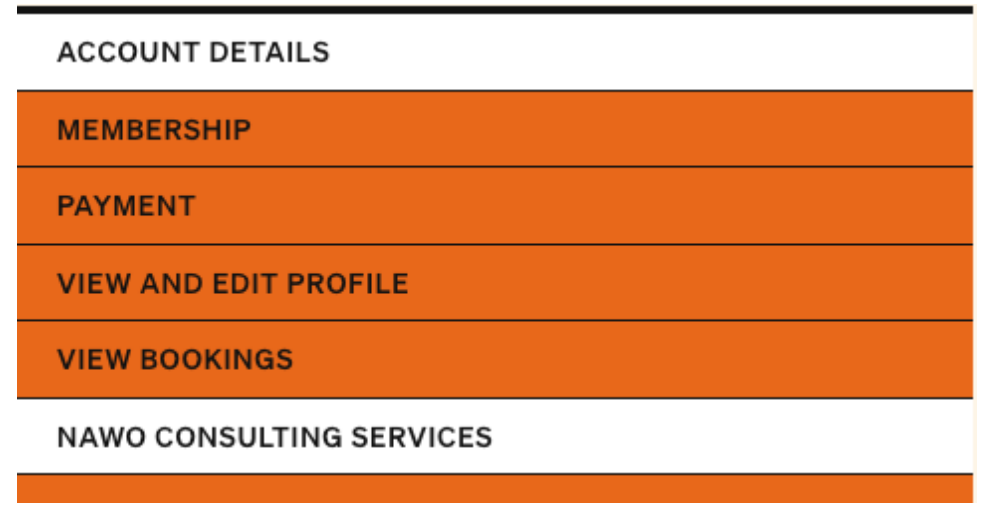

#### <span id="page-7-0"></span>Account details

On the account details view, you can change some of your details and your password. It is important to note that as a primary, the address you input here is the address of your organisation, not your personal address.

If you want to change your details, simply fill in the fields where you want to make changes and click on 'save profile'

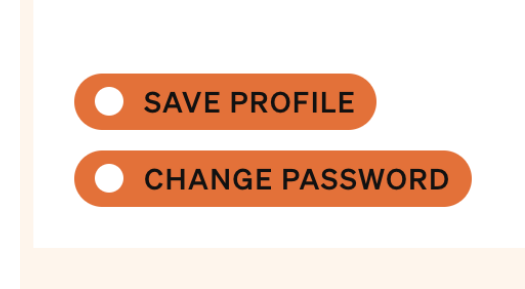

#### <span id="page-7-1"></span>Membership and Payment pages

The membership view gives you information about your membership.

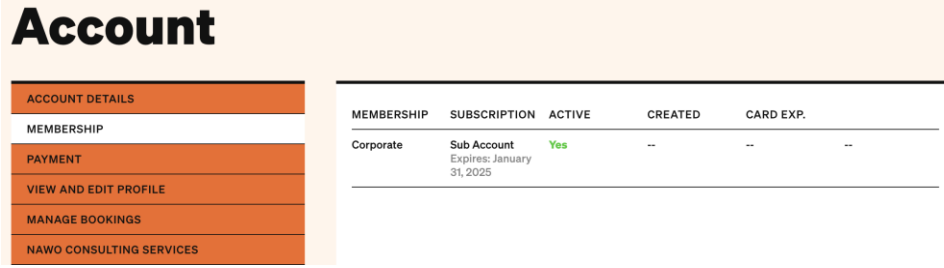

It lets you know when your subscription will expire and if your account is active. Portal access is free and part of your NAWO membership.

The payment page shows your payment details if you purchased an individual membership.

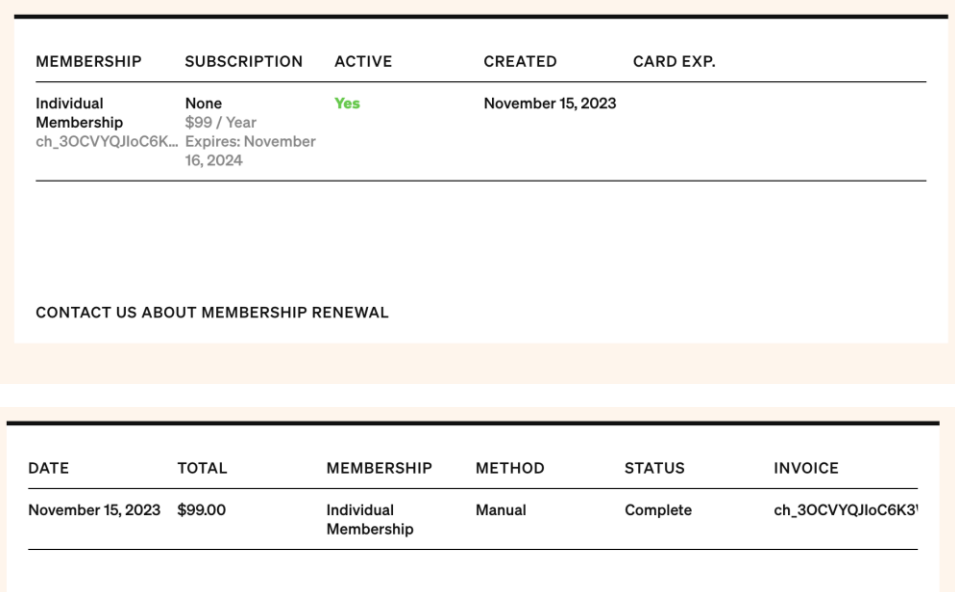

If you're a team member and part of corporate membership, then you won't have any information stored in the payment section.

#### <span id="page-8-0"></span>View and edit profile

From your accounts page, you can access your personal and corporate profile. By clicking on 'vie wand edit profile', you're taken to your personal profile page. There you can click on 'edit profile' to make changes to your personal profile or click on 'view corporate profile' to head to the corporate profile and make changes.

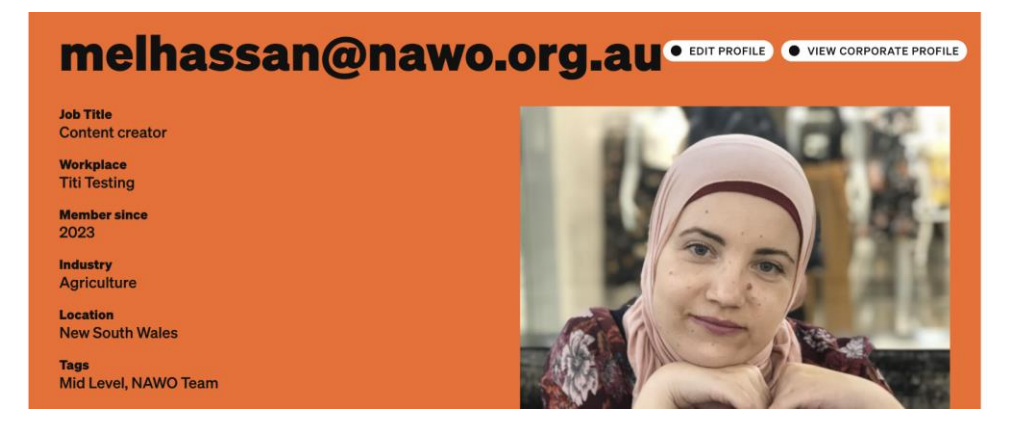

Similarly, if you click on 'view and edit corporate profile' in the accounts section on the portal, you'll be taken to the corporate profile page, where you can make changes.

#### <span id="page-9-0"></span>View bookings

In this section you can view the booking you've made in our system. It is great for remembering what you've signed up for!

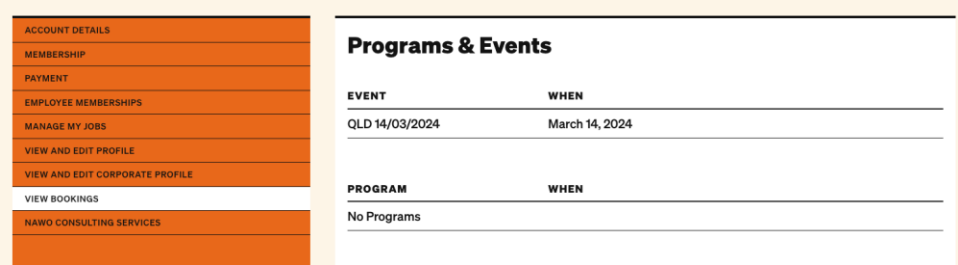

#### <span id="page-9-1"></span>NAWO Consulting services

In this section of accounts – you can contact us to let us know that you'd like us to consult for you. Simply fill in the box with your enquiry and other details like the ideal time to call you and click on 'submit'.

You can also watch this video [https://youtu.be/FpSycu8Wv\\_A.](https://youtu.be/FpSycu8Wv_A) You can also watch all our tutorial videos [here.](https://production.nawo.org.au/welcome-to-nawos-new-members-portal/)